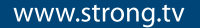

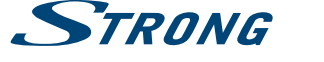

# Digital HD Satellite Receiver **SRT 7007**

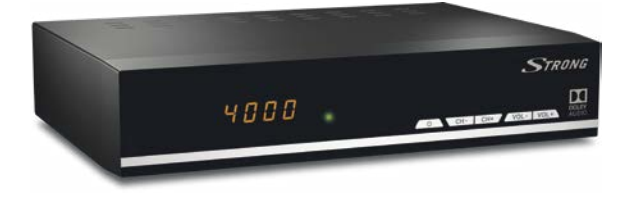

User Manual Inhaltsverzeichnis Indice Índice Manual do Utilizador Uživatelská příručka Používateľská príručka

Instrukcja obsługi Upute za korištenje Felhasználói kézikönyv Kullanıcı Kılavuzu Руководство пользователя Посібник користувача

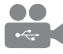

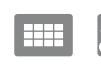

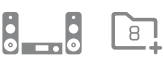

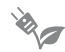

USB playback

**DAS2** 

 $4000$ channels

Digital audio

Hamı

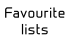

Energy saving

**TI DOLBY AUDIO** 

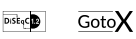

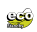

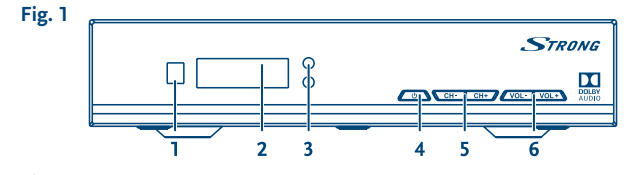

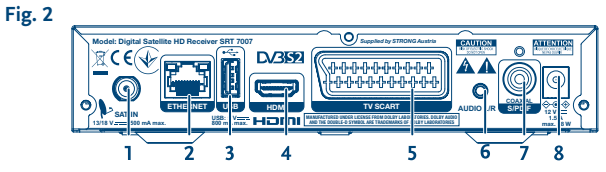

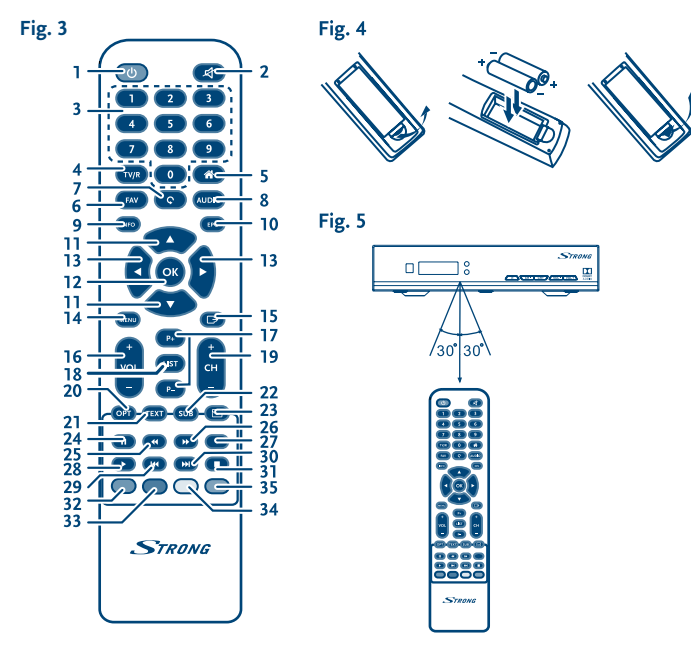

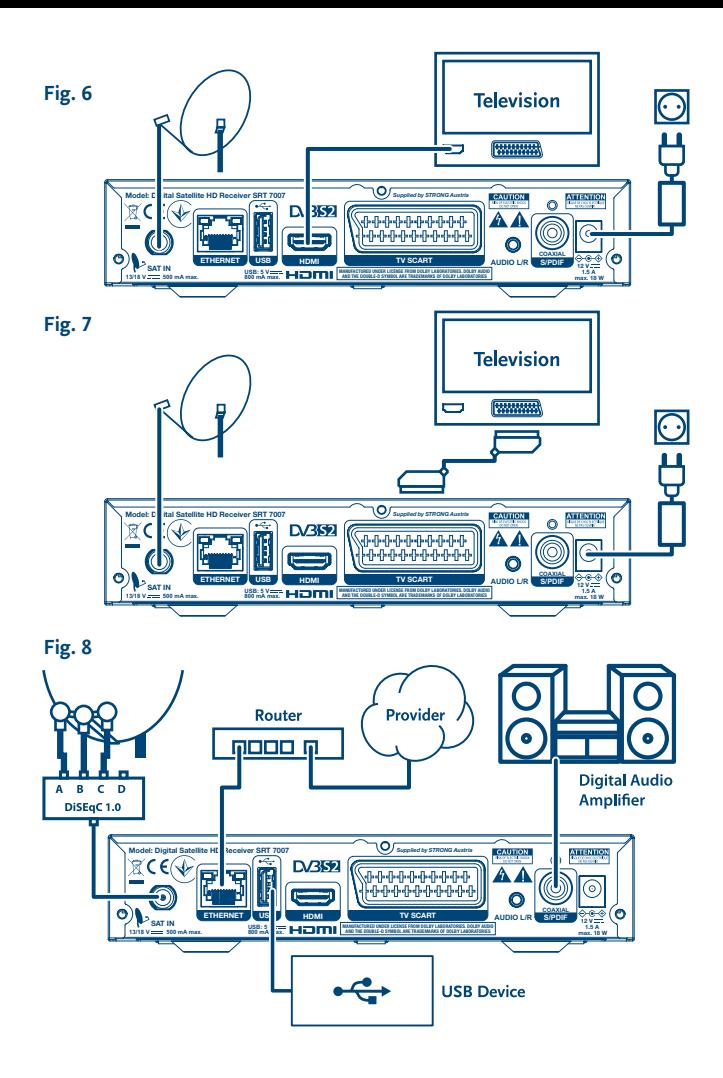

# **SERVICE CENTER**

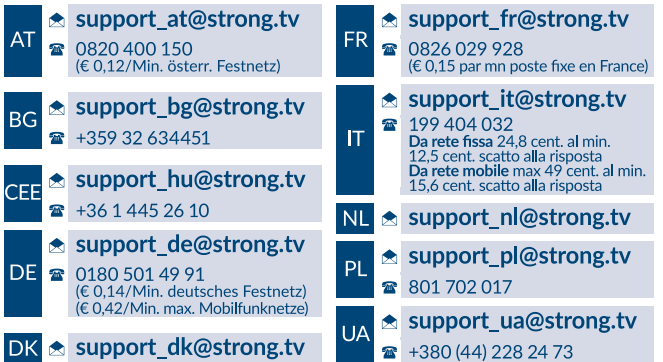

Supplied by STRONG Austria Represented by STRONG Ges.m.b.H. Franz-Josefs-Kai 1 1010 Vienna Austria Email: support\_at@strong.tv

11 Sep 2018 13:04

### www.strong.tv

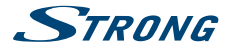

O receptor é fornecido com suporte multimédia USB. Depois de descarregar o software opcional para gravar através de USB a partir da nossa loja online em www.strong.tv, o receptor pode ser actualizado para apoiar a gravação e a função Timeshift através de USB. Este manual do utilizador descreve a funcionalidade completa, incluindo a função de gravação e pode não ser aplicável se o software para gravação via USB ainda não tiver sido instalado.

### **Licenças**

ESTE PRODUTO ESTÁ LICENCIADO SOB A LICENÇA DE PORTFÓLIO DE PATENTES AVC PARA USO PESSOAL E NÃO COMERCIAL DE UM CONSUMIDOR PARA (i) CODIFICAR VÍDEOS EM CONFORMIDADE COM A NORMA AVC ("VÍDEO AVC") E/OU (ii) DESCODIFICAR VÍDEOS AVC QUE FORAM CODIFICADOS POR UM CONSUMIDOR ENVOLVIDO NUMA ACTIVIDADE PESSOAL E NÃO COMERCIAL E/OU TENHA SIDO OBTIDO DE UM FORNECEDOR DE VÍDEOS COM LICENÇA PARA FORNECER VÍDEOS AVC. NÃO É CONCEDIDA NENHUMA LICENÇA E NÃO ESTÁ IMPLÍCITA NENHUMA OUTRA UTILIZAÇÃO. INFORMAÇÕES ADICIONAIS PODEM SER OBTIDAS DA **MPEG LA, LLC** VER <HTTP://WWW.MPEGLA.COM> Este produto contém um ou mais programas protegidos por leis de direitos autorais internacionais e dos EUA como obras inéditas. Estes programas são confidenciais e propriedade da **Dolby Laboratories**. A sua reprodução ou divulgação, no seu todo ou em parte, ou a produção de trabalhos deles derivados, sem a autorização expressa da Dolby Laboratories estão proibidas. Direitos autorais 2003-2009 da Dolby Laboratories. Todos os direitos reservados. Índice analítico

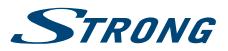

# **ÍNDICE ANALÍTICO**

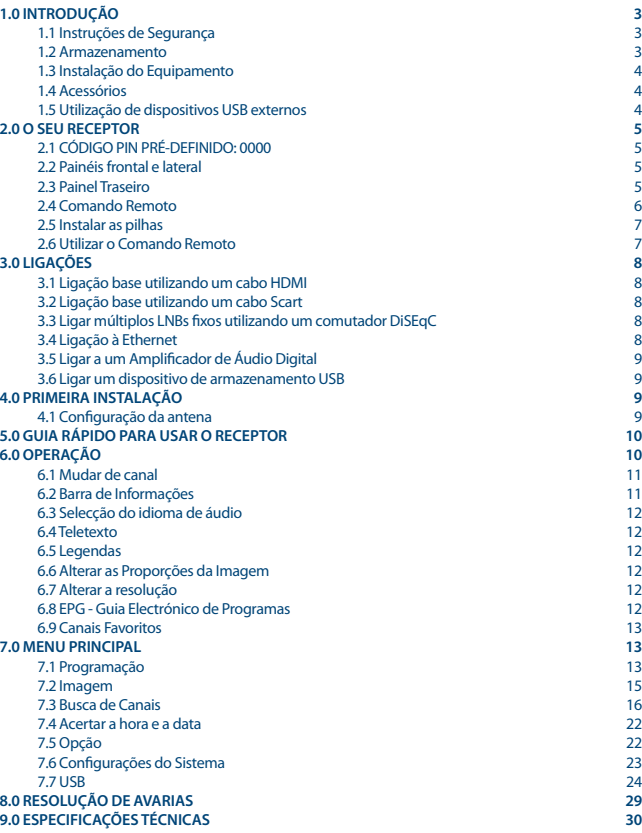

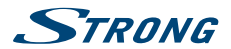

## <span id="page-6-0"></span>**1.0 INTRODUÇÃO**

### **1.1 Instruções de Segurança**

#### **NÃO INSTALE O SEU RECEPTOR:**

 Numa caixa fechada ou com fraca ventilação; directamente em cima ou debaixo de qualquer outro equipamento; numa superfície que possa obstruir as ranhuras de ventilação.

#### **NÃO EXPONHA O RECEPTOR NEM OS RESPECTIVOS ACESSÓRIOS:**

- À luz directa do sol nem o exponha a qualquer equipamento gerador de calor; à chuva ou humidade intensa; a vibrações intensas ou a choques que podem causar danos permanentes no seu receptor ou a qualquer objecto magnético como altifalantes, transformadores, etc.
- Não utilize um cabo de alimentação danificado. Poderá provocar um incêndio ou um choque eléctrico. Não toque no cabo de alimentação com as mãos molhadas. Pode provocar um choque eléctrico.
- Se não utilizar o receptor durante um longo período de tempo, desligue o cabo de alimentação da tomada de parede.
- Não utilize líquidos à base de álcool ou amoníaco para limpar o receptor. Se desejar pode limpar o seu receptor com um pano em algodão macio ligeiramente humedecido com uma solução de sabão suave, mas apenas depois de o ter desligado da tomada de corrente. Certifique-se de que não caem objectos estranhos através das ranhuras de ventilação pois isso pode provocar um incêndio ou um choque eléctrico.
- Não coloque nenhum objecto em cima do receptor pois isso pode prejudicar o adequado arrefecimento dos componentes internos.

#### **Precauções de Segurança**

- Nunca abra a tampa do receptor. A garantia do seu receptor será anulada caso este seja aberto. É perigoso tocar no interior do receptor devido às correntes de alta tensão e possíveis riscos de choques eléctricos. Os serviços de reparação ou manutenção deverão ser executados por pessoal qualificado.
- Quando estiver a ligar os cabos, certifique-se de que o receptor está desligado da corrente de alimentação. Depois de desligar o receptor espere alguns segundos antes de deslocar o receptor ou de desligar qualquer outro equipamento.
- Deverá utilizar unicamente extensões aprovadas e uma cablagem compatível adequadas ao consumo eléctrico do equipamento instalado. Certifique-se de que a fonte de alimentação eléctrica corresponde à tensão indicada na placa de identificação eléctrica existente na parte traseira do receptor.

Se o receptor não estiver a funcionar normalmente mesmo depois de ter seguido rigorosamente as instruções constantes deste manual do utilizador, recomendamos que consulte o seu concessionário.

### **1.2 Armazenamento**

O seu receptor e os respectivos acessórios estão guardados e são fornecidos numa embalagem concebida para proteger contra os choques mecânicos e a humidade. Quando retirar o receptor

<span id="page-7-0"></span>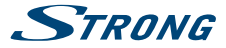

da embalagem, certifique-se de que todas as peças estão incluídas e mantenha a embalagem afastada do alcance das crianças. Quando transportar o receptor de um lugar para outro ou se tiver que devolver o receptor ao abrigo da garantia certifique-se de que o coloca na embalagem original com os respectivos acessórios. Se não agir em conformidade com os procedimentos respeitantes à embalagem poderá invalidar a garantia.

### **1.3 Instalação do Equipamento**

Recomendamos que consulte um instalador profissional para montar o seu equipamento. Caso contrário, por favor siga as instruções descritas abaixo:

- Consulte os manuais do utilizador do seu televisor e da sua antena.
- Certifique-se de que o cabo SCART/HDMI e os componentes exteriores estão em boas condições.

Este manual fornece as instruções completas para instalar e utilizar este receptor. Os seguintes símbolos têm os seguintes significados.

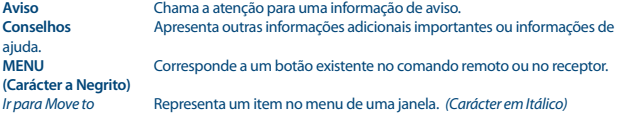

### **1.4 Acessórios**

- Instruções de instalação
- **1** comando remoto
- 2x pilhas (tipo AAA)
- Adaptador de alimentação

**NOTA** As pilhas não devem ser recarregadas, desmontadas, colocadas em curtocircuito nem misturadas ou utilizadas com outros tipos de pilhas. Se utilizar acumuladores recarregáveis em vez de pilhas (ex. NiMH), recomendamos que utilize tipos com auto-descarga baixa para garantir um funcionamento mais prolongado do seu comando remoto.

### **1.5 Utilização de dispositivos USB externos**

- É recomendável utilizar dispositivos de armazenamento USB 2.0 ou um versão superior. Se o seu dispositivo não for compatível com as funções de gravação, reprodução e outras funções multimédia do receptor poderão não funcionar correctamente.\*
- Se utilizar um disco rígido USB externo, tenha em consideração que as especificações eléctricas podem exceder a saída suportada pelo seu receptor (5 V/800 mA). Se for o caso, ligue o seu disco rígido USB a um adaptador de alimentação externo adequado.
- A STRONG não pode garantir a compatibilidade com todos os tipos de dispositivos de armazenamento USB.

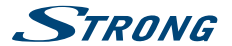

- <span id="page-8-0"></span> É aconselhável não armazenar informações importantes em dispositivos de armazenamento USB utilizados com o receptor. Faça sempre cópias de segurança dos dados no seu dispositivo de armazenamento USB antes de o utilizar com este receptor. A STRONG não poderá ser responsabilizada por nenhuma perda de informações ou circunstâncias causadas pela perda de informações.
- Certifique-se de que o dispositivo USB já está formatado para FAT/FAT32 ou formate o dispositivo USB utilizando o seu receptor, consulte os detalhes no capítulo **7.7 USB**.

\*Este manual do utilizador descreve a funcionalidade completa, incluindo a função de gravação e pode não ser aplicável se o software para gravação via USB ainda não tiver sido instalado.

### **2.0 O SEU RECEPTOR**

### **2.1 CÓDIGO PIN PRÉ-DEFINIDO: 0000**

1. **Sensor do Comando Remoto:**

### **2.2 Painéis frontal e lateral**

*Fig. 1*

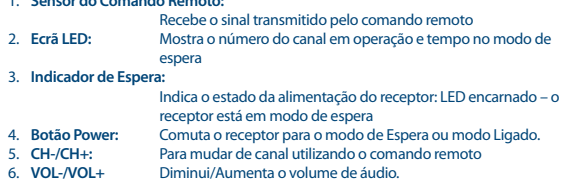

### **2.3 Painel Traseiro**

*Fig. 2*

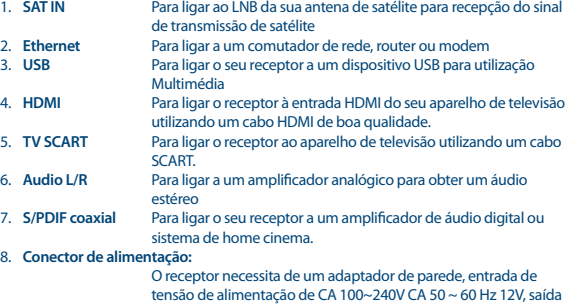

<span id="page-9-0"></span>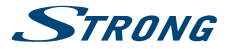

CC de 1,5A. Por favor, verifique as características da alimentação local antes de ligar o receptor à corrente eléctrica.

### **2.4 Comando Remoto**

*Fig. 3*

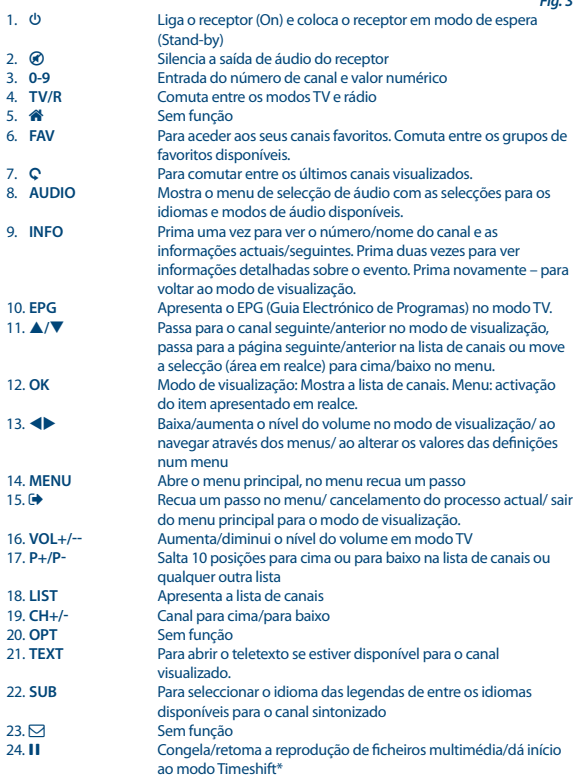

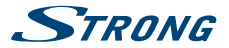

<span id="page-10-0"></span>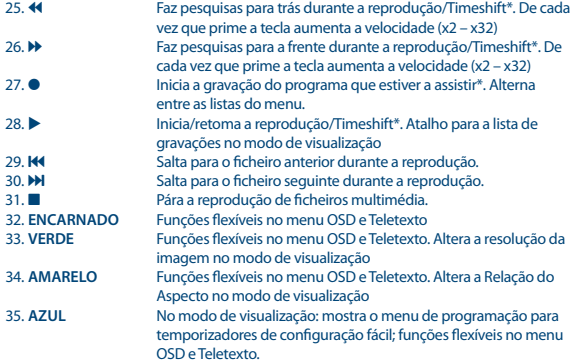

\*Este manual do utilizador descreve a funcionalidade completa, incluindo a função de gravação e pode não ser aplicável se o software para gravação via USB ainda não tiver sido instalado.

### **2.5 Instalar as pilhas**

*Fig. 4*

Retire a tampa do compartimento das pilhas do comando remoto e insira 2 pilhas de tamanho AAA no seu interior. O diagrama no interior do compartimento das pilhas mostra a posição correcta das pilhas.

- 1. Abra a tampa.
- 2. Instale as pilhas.
- 3. Feche a tampa.

**NOTA:** As pilhas não devem ser recarregadas, desmontadas, colocadas em curtocircuito, misturadas com pilhas novas, nem utilizadas com outros tipos de pilhas.

### **2.6 Utilizar o Comando Remoto**

*Fig. 5*

Para utilizar o comando remoto, aponte-o na direcção do painel frontal do receptor digital. O comando remoto tem um alcance de até 7 metros do receptor, se estiver correctamente alinhado com o sensor de IV do painel frontal.

O comando remoto não funcionará se o caminho estiver bloqueado.

<span id="page-11-0"></span>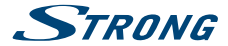

**NOTA:** Tenha em atenção: A luz do sol ou uma luz muito intensa podem reduzir a sensibilidade do comando remoto.

## **3.0 LIGAÇÕES**

### **3.1 Ligação base utilizando um cabo HDMI**

- **a),** Ligue o LNB da sua antena de satélite ao conector SAT IN do seu receptor utilizando um cabo coaxial de boa qualidade e adequado às tomadas 'F-connector'.
- **b),** Ligue uma das extremidades do cabo HDMI de boa qualidade à saída HDMI do seu receptor e a outra extremidade à entrada HDMI do seu aparelho de TV.
- **c),** Ligue o adaptador de alimentação a uma tomada de parede adequada

### **3.2 Ligação base utilizando um cabo Scart**

*Fig. 7*

*Fig. 6*

- **a),** Ligue o LNB da sua antena de satélite ao conector SAT IN do seu receptor utilizando um cabo coaxial de boa qualidade e adequado às tomadas 'F-connector'.
- **b),** Ligue uma das extremidades do cabo Scart de boa qualidade ao conector TV SCART do seu receptor e a outra extremidade à entrada SCART do seu aparelho de TV.
- **c),** Ligue o adaptador de alimentação a uma tomada de parede adequada

### **3.3 Ligar múltiplos LNBs fixos utilizando um comutador DiSEqC**

*Fig. 8*

*Fig.8* 

- **a),** Ligue os LNBs da sua antena fixa às entradas de um comutador DiSEqC 1.0/1.1
- **b),** Ligue a saída ou o conector "to receiver" do comutador DiSEqC ao conector SAT IN do seu receptor.
- **c),** Consulte a secção **3.1** ou **3.2** para obter mais informações sobre as ligações do televisor e da alimentação eléctrica

### **3.4 Ligação à Ethernet**

Ligue um cabo CAT5 (ou de melhor qualidade) ao conector RJ45 da unidade e a outra extremidade a um comutador, router ou modem. A configuração pré-definida é Auto (DHCP) para obter automaticamente os IPs e DNS. Seleccione DHCP *Desligado* no *Menu Sistema Configuração da Rede Configuração do IP* para introduzir as suas próprias configurações, se necessário. Ao fazer as configurações manualmente, necessita de fornecer um único endereço de IP, Máscara de Rede, Gateway e DNS para o seu receptor. Consulte o manual do seu router ou modem para proceder correctamente às configurações. Irá obter sinais que indicarão o estado momentâneo da ligação, como um cabo desligado, a rede local ou Internet.

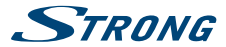

### <span id="page-12-0"></span>**3.5 Ligar a um Amplificador de Áudio Digital**

*Fig. 8* 

Ligue uma das extremidades de um cabo coaxial de áudio de boa qualidade à saída S/PDIF do seu receptor e a outra extremidade à entrada coaxial de áudio do seu sistema de home theatre, amplificador ou outro dispositivo que suporte de áudio digital.

### **3.6 Ligar um dispositivo de armazenamento USB**

*Fig. 8* 

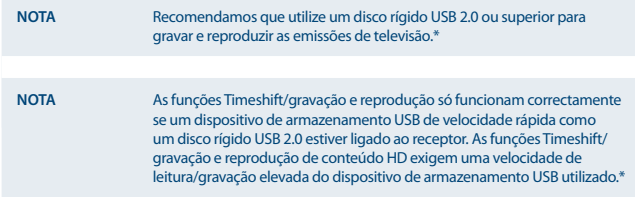

\*Este manual do utilizador descreve a funcionalidade completa, incluindo a função de gravação e pode não ser aplicável se o software para gravação via USB ainda não tiver sido instalado.

### **4.0 PRIMEIRA INSTALAÇÃO**

Depois de feitas correctamente todas as ligações, ligue a alimentação do seu televisor e certifique-se de que o receptor está ligado à rede eléctrica. Se estiver a utilizar o receptor pela primeira vez ou tiver restaurado as definições de fábrica, o menu *Guia de Instalação* será mostrado no ecrã do seu televisor. Utilize **de** para seleccionar o *Idioma OSD* da sua preferência. Proceda às configurações das restantes opções como adequado à sua situação. A saída HDMI está sempre disponível. O formato TV com ligação HDMI é 16:9 Wide screen (Ecrã largo).

**NOTA** Se forem seleccionados como países a Alemanha ou a Itália estão disponíveis listas de canais pré-instaladas. Serão instalados os canais alemães disponíveis no ASTRA 19.2E. Serão instalados os canais italianos disponíveis no Hotbird 13E.

Pode prosseguir com a *Busca de Canais* e instalar outros canais tal como descrito abaixo ou ir directamente para o modo de visualização premindo **OK** para começar a desfrutar imediatamente dos canais pré-instalados.

### **4.1 Configuração da antena**

#### **4.1.1 Configuração do Satélite**

Utilize p**/**q para colocar em realce o satélite para o qual a sua antena está orientada. Quando utilizar uma antena com várias alimentações com mais de um LNB, seleccione os satélites para os quais a sua

<span id="page-13-0"></span>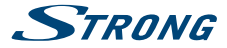

antena está ajustada premindo o botão **OK** e configure os LNBs adequados no ecrã direito premindo ▶ no DiSEqC 1.0 ou, se for o caso, a opção DiSEqC 1.1. O processo de pesquisa irá iniciar a busca em todos os satélites seleccionados. Se utilizar antenas motorizadas ou SatCR, consulte, por favor, o capítulo **7**.

#### **4.1.2 Ajuste do Sinal**

A barra da intensidade e qualidade do sinal na parte inferior do ecrã permite-lhe fazer uma sintonia fina do alinhamento da sua antena para obter uma óptima recepção. Ajuste a sua antena para obter a máxima qualidade de sinal possível. Quando já não for possível melhorar mais o sinal, fixe o prato nessa posição e prima o botão **AZUL** *Scan* para continuar.

#### **4.1.3 Modo de Busca**

Utilize p**/**q para colocar em realce as opções preferidas e prima **AZUL** para dar início à *Busca*. É recomendável que sejam utilizadas as configurações pré-definidas.

#### **4.1.4 Busca**

O seu receptor irá proceder a uma busca automática de canais. Quando este processo terminar, todos os canais sintonizados serão guardados e o receptor transmitirá o primeiro canal encontrado. Está agora pronto para desfrutar do seu novo receptor.

**NOTA** Se não forem encontrados nenhuns canais durante a pesquisa automática de canais, o receptor voltará ao menu *Guia de Instalação*. Seleccione de novo o seu idioma e consulte o capítulo **7.3** para mais instruções.

### **5.0 GUIA RÁPIDO PARA USAR O RECEPTOR**

Na STRONG compreendemos que esteja ansioso por desfrutar do seu novo receptor HD (alta definição). Por esta razão elaborámos este guia rápido para se familiarizar com as operações básicas deste aparelho. No entanto, aconselhamos que leia o manual na totalidade de forma a retirar o melhor proveito do seu receptor HD da STRONG.

Para ligar (ON) o seu receptor ou para o colocar em modo de Espera (Standby), prima o botão  $\Phi$  do comando remoto.

Seleccione os canais utilizando os botões p**/**q. Em alternativa, pode igualmente introduzir o número do canal utilizando os botões **0~9** do comando remoto ou premir **OK** no modo de visualização para ver a lista de canais.

O volume pode ser ajustado utilizando os botões  $\blacklozenge$ .

### **6.0 OPERAÇÃO**

No modo de visualização, estão disponíveis várias funções que fazem com que ver TV se transforme num verdadeiro prazer. Este parágrafo descreve essas funções. Leia também o capítulo **7** para se familiarizar com o menu do seu novo receptor.

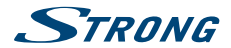

### <span id="page-14-0"></span>**6.1 Mudar de canal**

Existem várias formas para mudar os canais com o seu novo receptor.

- Através do acesso directo
- Utilizando a lista de canais
- Utilizando os botões ▲/▼
- $\blacksquare$  Utilizando o botão  $\Omega$

#### **6.1.1 Acesso directo**

Para aceder directamente a um determinado canal, basta premir o número correspondente utilizando as teclas **0~9** do comando remoto. Os números dos canais podem ter um máximo de 4 dígitos. É possível introduzir um número com menos de 4 dígitos. Espere alguns segundos e o seu receptor sintonizará o canal seleccionado.

#### **6.1.2 Lista de Canais**

Prima **OK** no modo de visualização para ver a lista de canais. Utilize  $\triangle/\blacktriangledown$  para colocar em realce o canal escolhido e prima uma vez **OK** para o seleccionar. A lista de canais está equipada com uma função de *Procurar* para facilitar a busca de canais. Na lista de canais, prima a tecla **ENCARNADA** e será mostrada uma barra com o alfabeto. Utilize  $\blacktriangle/\blacktriangledown \blacktriangleleft \blacktriangleright$  para seleccionar a primeira letra (ou primeiras letras) do canal preferido e seleccione **OK** para confirmar ou então prima apenas  $\blacktriangle$ . Todos os canais com nomes iniciados pela letra(s) escolhida(s) serão apresentados. Seleccione o canal na lista filtrada.

Na lista de canais e em modo de visualização estão disponíveis os seguintes botões: **ENCARNADO:** Abre uma barra com o alfabeto para encontrar rapidamente um canal<br> **TV/R:** Permite comutar entre canais de TV e canais de rádio Permite comutar entre canais de TV e canais de rádio 4 Abre a *Lista Satélites* para proceder à selecção do satélite

#### **6.1.3 Utilizar os botões** p**/**q

 $\triangle$  passa para um canal superior.

 $\blacktriangledown$  passa para um canal inferior.

#### **6.1.4 Utilizar o botão** 9

Prima o botão <sup>Q</sup> para comutar entre os últimos 8 canais visualizados. Para mais detalhes consulte a secção **7.6** .

### **6.2 Barra de Informações**

A qualquer momento durante o modo de visualização pode premir o botão **INFO** para obter informações sobre o canal a que estiver a assistir, bem como sobre o programa actual e o programa seguinte\*. Prima duas vezes **INFO** para ver informações detalhadas sobre os programas actual e seguinte e ainda detalhes técnicos sobre o canal actual. Prima novamente **INFO** ou **E** para fechar as informações.

Pode alterar a duração de apresentação da barra de informação no ecrã no menu *Sistema*. Consulte a secção **7.5** para mais detalhes.

\* As informações sobre os programa são mostradas quando estiverem disponíveis. A disponibilidade depende da transmissão.

<span id="page-15-0"></span>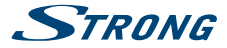

### **6.3 Selecção do idioma de áudio**

Alguns canais suportam uma escolha de vários formatos de áudio e/ou idiomas. Para seleccionar outra pista de áudio, prima **AUDIO** no modo de visualização. Será, então, apresentada uma lista de pistas de áudio disponíveis. Prima p**/**q para seleccionar a pista desejada e confirme premindo **OK**. Utilizando os botões tu pode seleccionar de entre os altifalantes *Mono esquerdo, Mono direito* ou *Áudio Estéreo (esquerdo/direito)*.

### **6.4 Teletexto**

O seu receptor inclui um Teletexto com inúmeras funções. Para aceder ao Teletexto, prima o botão **TEXT** no modo de visualização e prima os botões **0**~**9** ou p**/**q para seleccionar o número da página que deseja consultar. Sub-páginas (se carregadas e disponíveis) podem ser seleccionadas utilizando os botões tu. Os botões coloridos do comando remoto permitem-lhe saltar directamente para as páginas seleccionadas, tal como indicado na parte inferior do ecrã do Teletexto. Prima novamente **TEXT** ou **→** para voltar ao modo de visualização.

### **6.5 Legendas**

Alguns programas permitem que escolha as legendas DVB em vários idiomas. Prima o botão **SUB** no modo de visualização para visualizar os idiomas das legendas disponíveis. Prima  $\triangle/\blacktriangledown$  para seleccionar um idioma de legendas desejado e confirme premindo **OK**.

### **6.6 Alterar as Proporções da Imagem**

Para alterar *Proporções da Imagem* enquanto vê televisão, basta premir o botão **AMARELO** no modo de visualização. De cada vez que prime o botão passa para o formato seguinte. Para mais detalhes consulte a secção **7.2**.

### **6.7 Alterar a resolução**

Para alterar a *Resolução* enquanto vê televisão, prima o botão **VERDE** no modo de visualização. De cada vez que prime o botão passa para o formato seguinte. É mostrado um ecrã de confirmação. Se não confirmar, a resolução volta ao estado anterior depois de decorridos 10 segundos. Consulte, por favor, a secção **7.2** para mais detalhes.

### **6.8 EPG - Guia Electrónico de Programas**

O Guia Electrónico de Programas é uma função de grande utilidade que lhe permite visualizar os horários dos programas e as informações no ecrã. Prima o botão **EPG** para activar este guia (pode também aceder ao EPG através do Menu). Utilize  $\blacktriangleleft$  para seleccionar um canal. Na lista de programas, utilize  $\triangle$ / $\nabla$  para seleccionar ou percorrer os programas para visualizar as informações sobre os programas dos dias seguintes/anteriores. Prima os botões **AZUL** ou **AMARELO** se existir mais do que uma página de informações a percorrer. Prima **OK** para programar um temporizador para o programa seleccionado. Veja a lista de programações premindo o botão **INFO**.

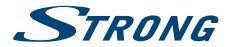

#### <span id="page-16-0"></span>**NOTA** A disponibilidade dos dados do EPG varia consoante a emissão.

#### **Seleccionar um programa através do EPG**

Seleccione um programa tal como descrito acima. Prima **OK** depois de ter seleccionado o programa desejado. É visualizado o menu do Temporizador (*Programação*). Todos os detalhes já se encontram preenchidos. Guarde o temporizador premindo **OK**. Para visualizar a lista de eventos guardados basta premir o botão **AZUL** enquanto estiver no modo de visualização, ou **INFO** enquanto estiver em EPG. Para mais detalhes consulte a secção **7.4.1**.

### **6.9 Canais Favoritos**

Prima o botão **FAV** para aceder aos seus canais favoritos e para alternar entre os grupos de favoritos disponíveis. Para mais detalhes consulte a secção **7.1.1** para criar listas de favoritos.

### **7.0 MENU PRINCIPAL**

### **7.1 Programação**

Prima **MENU** e seleccione *Programa* utilizando os botões **E** ⊳. Prima **OK** ou o botão ▼ para aceder ao sub menu *Programa*. Prima **OK** ou o botão ▶ para editar as definições de programação. Prima ➡ para sair do menu.

#### **7.1.1 Editar a Programação**

Para editar as suas preferências de programação (bloquear, saltar, favoritos, mover ou eliminar), por favor vá até ao menu *Editar Programação*. Este Menu exige uma palavra-passe de acesso. Introduza a sua palavra-passe ou, então, utilize a palavra-passe pré-definida "0000" no caso de não a ter alterado. Utilize ▲/▼ **◆** para mover a área em realce sobre um canal, **TV/R** para comutar entre as listas de canais de TV e rádio e  $\bullet$  para seleccionar um satélite desejado (se existir mais do que um satélite disponível).

#### **Definir os programas favoritos**

O seu receptor permite-lhe guardar canais em até 4 listas de favoritos. Devido ao grande número de canais disponíveis via satélite actualmente, esta função pode ser de grande utilidade.

- 1. Coloque em realce o programa favorito e, em seguida, prima o botão **FAV**.Emergirá no ecrã uma janela *Tipo de Favorito*. Estão disponíveis os seguintes grupos: *Notícias*, *Desporto*, *Música* e *Filme1*, *Filme2*, *Filme3*, *Filme4*. Seleccione um (ou mais) destes grupos. Será apresentado um símbolo em forma de estrela e o programa fica marcado como favorito. Prima **→** para voltar à lista de canais para fazer outra selecção.
- 2. Repita o passo anterior para seleccionar outros programas favoritos.
- 3. Para confirmar e sair do menu, prima  $\rightarrow$ .

#### **Deseleccionar um programa de TV ou de rádio favorito**

Repita o passo 1 descrito acima e seleccione *Deseleccionar* na janela *Tipo de Favorito*.

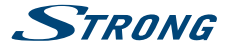

#### **Ver um programa favorito**

- 1. Em modo de visualização normal (sem modo menu) prima o botão **FAV** para visualizar uma lista de programas favoritos. Na lista de favoritos, utilize  $\blacktriangle$  para comutar entre as listas de favoritos disponíveis.
- 2. Seleccione o seu programa favorito premindo p**/**q e prima **OK** para começar a visualizá-lo.
- 3. Agora, no modo de visualização pode seleccionar apenas canais pertencentes ao grupo de favoritos seleccionado premindo p**/**q. Se desejar passar para a lista de canais principal, prima **OK** no modo de visualização e, em seguida, prima 4 e seleccione *Todas as listas de TV*.

#### **Eliminar um programa de TV ou de rádio**

- 1. Seleccione o programa que deseja eliminar e prima o botão **AZUL**. Será apresentada uma mensagem. Prima **OK** para eliminar o programa ou  $\rightarrow$  para cancelar.
- 2. Repita o passo anterior para eliminar outros programas.

#### **Saltar um programa de TV ou de rádio**

- 1. Seleccione o programa que deseja saltar e, em seguida, prima o botão **VERDE**.
- 2. O programa ficará com a indicação de que deve ser saltado. O receptor saltará este programa enquanto estiver a fazer o zapping de programas no modo de visualização normal (no modo de lista de canais os canais seleccionados como sendo para saltar permanecem seleccionáveis).
- 3. Repita o passo anterior para saltar mais programas.
- 4. Para confirmar e sair do menu, prima  $\rightarrow$ .

#### **Desactivar um programa de TV ou de rádio**

Prima o botão **VERDE** sobre o programa que estiver identificado com o símbolo de saltar.

#### **Mover um programa de TV ou de rádio**

- 1. Seleccione o programa que deseja mover e, em seguida, prima o botão **ENCARNADO**. Será visualizado um símbolo de movimento.
- 2. Prima  $\triangle/\blacktriangledown \blacktriangleleft \triangleright$  para mover o programa.
- 3. Prima **OK** ou novamente **ENCARNADO** para confirmar a nova posição.
- 4. Repita os passos acima descritos para mover outros canais.

#### **Bloquear programas**

Pode bloquear os programas seleccionados para uma visualização restringida.

- 1. Seleccione o programa que deseja bloquear, em seguida, prima o botão **AMARELO**.
	- O programa está agora marcado como estando bloqueado.
- 2. Repita o passo anterior para seleccionar mais programas.
- 3. Para confirmar e sair do menu, prima  $\rightarrow$ .

Para visualizar o programa bloqueado, é necessário introduzir a palavra-passe pré-definida "0000" ou a sua última palavra-passe definida. Recomendamos que altere a palavra-passe pré-definida para uma da sua preferência. Para mais detalhes consulte o capítulo **7.6 Sistema**.

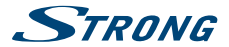

#### <span id="page-18-0"></span>**Desactivar um programa de TV ou Rádio que tenha sido bloqueado**

Prima o botão **AMARELO** sobre o programa identificado com o símbolo de bloqueio.

#### **Atribuir um novo nome a um programa de TV ou rádio**

- 1. Seleccione o programa a que deseja atribuir um novo nome e prima o botão Q. É mostrada uma janela emergente com o alfabeto.
- 2. Na janela emergente com o alfabeto seleccione um carácter utilizando os botões de navegação. Prima **OK** para seleccionar o carácter. Depois de terminar a inserção do novo nome, navegue até ao botão "*OK*" no ecrã e prima **OK** no comando remoto para confirmar o novo nome.
- 3. Para guardar as alterações e sair do menu, prima ...

### **7.1.2 EPG (Electronic Programme Guide - Guia Electrónico de Programas)**

Consulte a secção **6.8** acima.

#### **7.1.3 Ordenar**

Aqui pode ordenar os seus canais pelas seguintes ordens:<br>Pré-definido Crdene os canais pela ordem orig *Pré-definido* Ordene os canais pela ordem original *Por nome de serviço* Ordene os canais por ordem alfabética (A-Z) **Por frequência Ordene os canais por ordem de frequência (Baixa-Alta)**<br>Codificados **Ordene os canais de Sinal aberto a Codificados** *Codificados* Ordene os canais de Sinal aberto a Codificados

#### **Lista de Rechamada**

Active ou Desactive a função da *Lista Rechamada*, que suporta a comutação multi rechamada de canais. Se o estado estiver definido para *Ligado* então, a lista de canais previamente seleccionada será apresentada de forma a fazer uma nova selecção, bastando para isso premir o botão C. Se o estado estiver definido para *Desligado* então o receptor comutará apenas para os canais seleccionados anteriormente quando premir o botão Q.

### **7.2 Imagem**

Prima **MENU**, e em seguida seleccione *Imagem*. O menu fornece opções para ajustar as definições vídeo. Prima  $\blacktriangle/\blacktriangledown$  para seleccionar uma opção e  $\blacktriangle$  para proceder aos ajustes das definições. Prima  $\Theta$  para sair do menu.

#### **Proporções da Imagem**

Pode configurar o formato de ecrã para as opções disponíveis tais como *16:9 Widescreen*, *16:9 Pillarbox*, *4:3 Letterbox*, *4:3 Pan&Scan*.

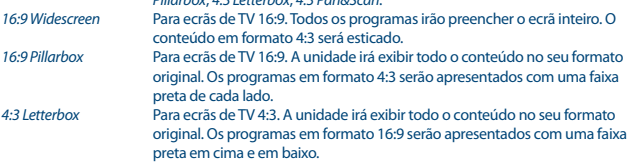

<span id="page-19-0"></span>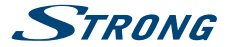

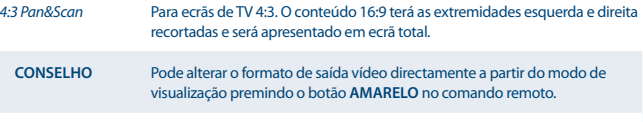

#### **Resolução**

Se o vídeo não for visualizado correctamente, altere as definições. Estas definições correspondem às definições para HDMI mais comuns.

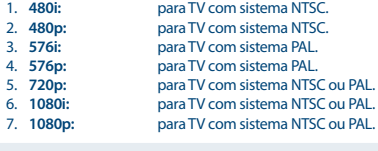

**CONSELHO** Pode alterar a resolução de vídeo directamente a partir do modo de visualização premindo o botão **VERDE** no comando remoto.

#### **Formato TV**

Seleccione a norma correspondente ao seu aparelho de TV. As opções disponíveis são: *PAL* e *NTSC*.

#### **Saída Vídeo**

Esta configuração só é relevante quando o receptor está ligado ao aparelho de TV via Scart. Seleccione *RGB* para obter a melhor qualidade de imagem ou *CVBS* se o seu aparelho de TV não for compatível com *RGB*.

### **7.3 Busca de Canais**

Para aceder ao menu prima **MENU** e seleccione *Busca de Canais*. Estão incluídas duas opções: *Configuração da antena* e *Gestão da Base de Dados*. Seleccione uma opção e prima **OK** para aceder. Prima  $\blacktriangleright$  para sair do menu.

#### **7.3.1 Instalação**

#### **7.3.1.1 Configuração da antena**

Prima os botões  $\blacktriangle$ / $\nabla$  para colocar em realce o satélite para o qual deseja orientar a sua antena. As definições da antena serão apresentadas no lado direito. Pode aceder ao lado direito utilizando os botões  $\blacklozenge$  e voltar à lista de satélites premindo  $\blacklozenge$ .

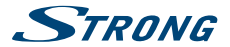

### **7.3.1.2 Configurar as definições da antena para o satélite seleccionado**

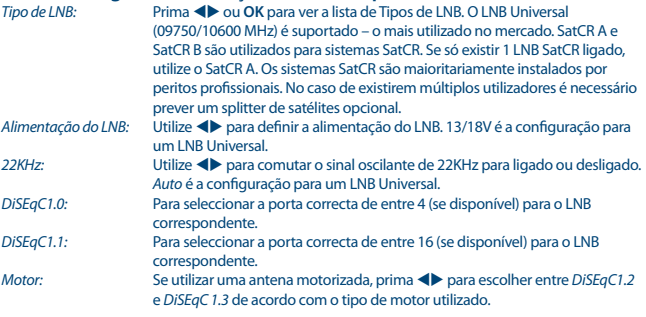

#### **DiSEqC 1.2**

DiSEqC 1.2 é um protocolo para antenas motorizadas, a combinação antena/motor necessita de ser alinhada com o Sul (Norte para o hemisfério Sul), na sua posição de referência a 0°C. É possível pesquisar e armazenar manualmente cada um dos satélites individualmente.

Consulte o manual do seu sistema de motor para mais informações detalhadas. As unidades motorizadas modernas têm habitualmente também a capacidade de utilizar o protocolo melhorado DiSEqC 1.3, que deve ser o preferido, uma vez que pode detectar automaticamente as posições dos satélites, relativamente a uma localização geográfica.

Mova o motor para a posição correcta para bloquear o sinal como explicado abaixo. Prima **OK** para aceder ao submenu.

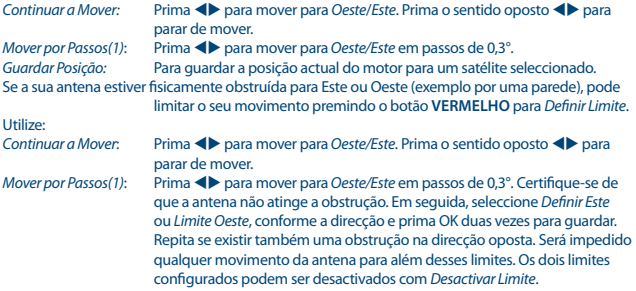

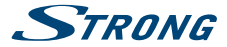

#### **DiSEqC 1.3**

DiSEqC 1.3 (também conhecido como GotoX) é um sistema automatizado para detecção de satélites quando utilizada uma antena motorizada. É um melhoramento do protocolo DiSEqC 1.2, com o qual era necessário pesquisar e armazenar manualmente cada um dos satélites individualmente. Com o DiSEqC 1.3 cada posição de satélite é calculada automaticamente para um local geográfico da terra definido. Só é necessário introduzir e armazenar esta localização na caixa, e juntamente com um motor DiSEqC 1.3 adequado, todos os satélites (pré-instalados) podem facilmente ser detectados. A própria combinação antena/motor necessita de ser alinhada com o Sul (Norte para o hemisfério Sul), na sua posição de referência a 0°C. Consulte o manual do seu sistema de motor para mais informações detalhadas.

Seleccione *DiSEqC 1.3* utilizando os botões tu. Prima o botão **VERDE** para configurar as coordenadas da sua localização. Será apresentada uma janela emergente, na qual poderá proceder aos seguintes ajustes:

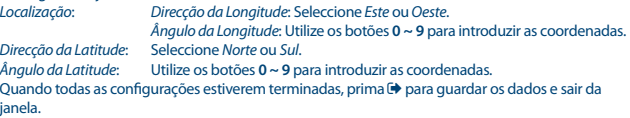

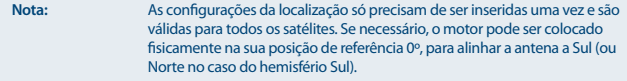

Prima **OK** para aceder ao menu *GotoX*. Seleccionar *Ir Para Referência* para mover a antena para a posição de referência 0°. Prima duas vezes OK para mover.

Se a sua antena estiver fisicamente obstruída para Este ou Oeste (exemplo por uma parede), pode limitar o seu movimento premindo o botão **VERMELHO** para *Definir Limite* para evitar que embata na obstrução.

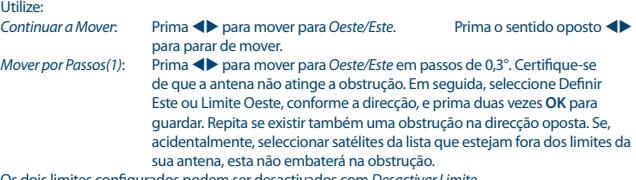

Os dois limites configurados podem ser desactivados com *Desactivar Limite*.

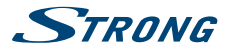

### **7.3.1.3 Pesquisa de Canais**

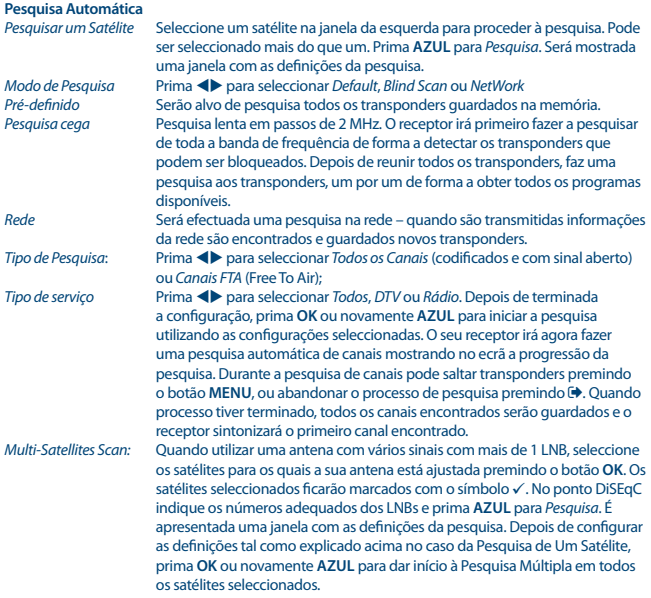

#### **7.3.1.4 Pesquisa por transponder (Pesquisa Manual)**

Prima  $\bullet$  para visualizar a lista do transponder do satélite colocado em realce. Ao premir novamente 4 volta novamente à lista dos satélites. *Pesquisa de um transponder*

> Utilize os botões **▲/▼** para mover a área de realce sobre o transponder em que deseja fazer a pesquisa. Prima **AZUL** para *Pesquisa*. É apresentada uma janela com as definições da pesquisa. Depois de configurar as definições (explicado no ponto **7.3.1.3** acima), prima **OK** ou novamente **AZUL** para dar início à pesquisa no transponder seleccionado. Depois de terminado o processo de pesquisa, todos os canais encontrados serão guardados e o receptor sintoniza o primeiro canal encontrado.

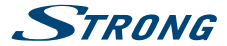

#### *Pesquisa de vários transponders*

Seleccione os transponders que deseja pesquisar utilizando o botão **OK**. Os transponders seleccionados ficarão identificados com o símbolo  $\checkmark$ . Prima **AZUL** para *Pesquisa*. É apresentada uma janela com as definições da pesquisa. Depois de configurar as definições tal como explicado acima no ponto **7.3.1.2** acima, prima **OK** ou novamente **AZUL** para dar início à Pesquisa Múltipla em todos os transponders seleccionados.

#### **7.3.1.5 Opções para Editar Satélites**

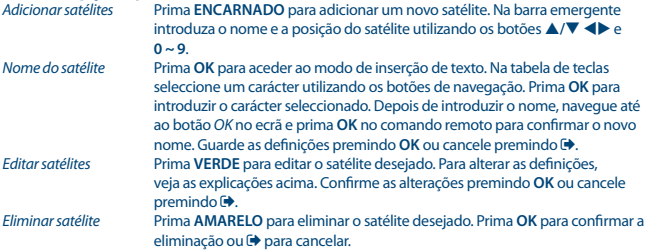

#### **7.3.1.6 Opções para Editar Transponders**

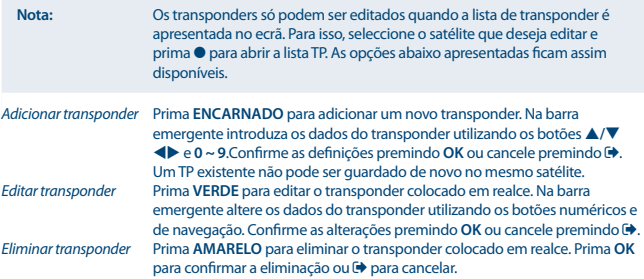

#### **7.3.2 Gestão da Base de Dados**

Este menu permite-lhe guardar e voltar a carregar a Base de Dados do canal do seu receptor de/ para um dispositivo USB. Esta função de grande utilidade permite-lhe guardar as suas definições pessoais como por exemplo as listas de Canais-, Favoritos-, Satélite- e Transponders num dispositivo de armazenamento USB e carregá-las de novo posteriormente para o receptor. Esta função é

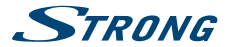

especialmente útil por exemplo depois de alterações não intencionais ou Reposição dos Valores de Fábrica. Nestes casos basta saltar o processo de *Primeira Instalação* premindo **⊕** na *Guia de Instalação* e seleccionar o menu de gestão da Base de Dados.

Ligue o dispositivo de armazenamento USB ao seu receptor e seleccione uma das opções:

#### **7.3.2.1 Carregar a partir do dispositivo USB**

Prima **OK** para visualizar a lista com os ficheiros de BD disponíveis (se tiverem sido guardados anteriormente). Os ficheiros BD ..HB\_DATABASE\_DDMM.DBM" são mostrados com a respectiva data em que foram criados (dia e mês). Seleccione o ficheiro BD que deseja carregar e confirme premindo **OK**. Se o ficheiro BD for carregado com êxito (é mostrada uma mensagem no ecrã) o receptor transmite automaticamente o primeiro canal guardado e mostra o respectivo conteúdo em segundo plano. Prima <sup>a</sup>té que o menu OSD desapareça.

#### **7.3.2.2 Backup para USB**

Prima OK para fazer um backup da base de dados. Um Ficheiro DBM, HB\_DATABASE\_DDMM.DBM", mostrado com a data actual (dia e mês) será criado no Dispositivo USB. Se o ficheiro BD tiver sido guardado com êxito será mostrada no ecrã uma mensagem com esta indicação. Prima  $\blacktriangleright$  até que o menu OSD desapareça.

#### **7.3.2.3 SatCR**

Se for utilizado um LNB SatCR, por favor consulte o manual do LNB para obter os dados técnicos sobre os números das Bandas de Utilizador e as frequências correspondentes.

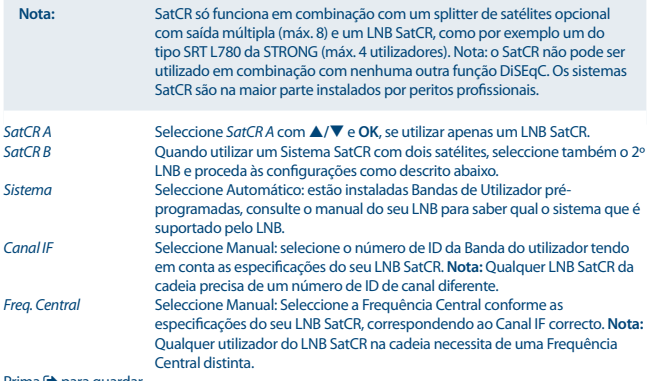

Prima **D** para guardar.

<span id="page-25-0"></span>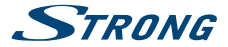

### **7.4 Acertar a hora e a data**

Prima **MENU** e seleccione *Time* (Hora). O menu fornece opções para acertar a hora e a data. Prima  $\triangle$ / $\nabla$  para seleccionar uma opção e prima  $\triangle$  para ajustar as definições. Prima  $\triangle$  para sair do menu.

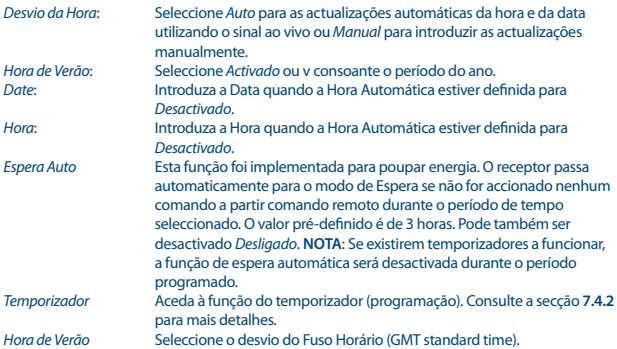

#### **7.4.1 Temporizador (Programação)**

Neste menu pode definir o horário para sintonizar os canais definidos a uma data/hora específicas. O menu do temporizador pode ser acedido directamente a partir do modo de visualização bastando, para isso, premir o botão **AZUL**.

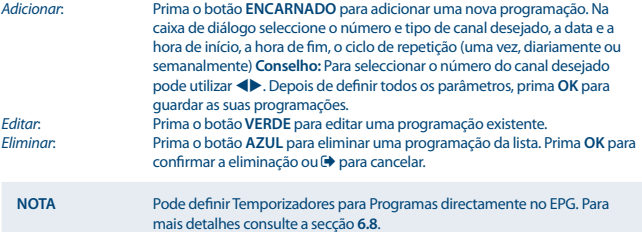

### **7.5 Opção**

Prima **MENU** e seleccione *Opção*. Neste menu pode ajustar os modos *Idioma OSD*, *Idioma das Legendas*, *Idioma de Áudio*, *Áudio Digital*.

Seleccione uma opção e prima  $\blacklozenge$  para ajustar as definições.

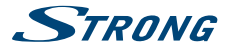

<span id="page-26-0"></span>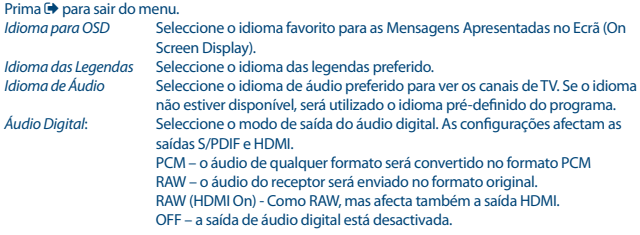

### **7.6 Configurações do Sistema**

Prima **MENU** e seleccione *Sistema*. O menu fornece opções para ajustar as definições do sistema. **Prima**  $\triangle$ **/** $\nabla$  **para seleccionar uma opção e prima**  $\triangle$  **para ajustar as definições. Prima**  $\triangle$  **para sair** do menu. Alguns itens do menu só podem ser acedidos após introdução da palavra-passe. O valor pré-definido é **0000**.

*Orientação parental* Defina o limite de idade para um espectador, se este for menor. Este item só funciona se uma emissora enviar um sinal de idade para o programa actual.

#### **Definir Palavra-passe**

Defina ou altere a palavra-passe que deverá utilizar para os programas bloqueados e acesso ao menu. Introduza a sua palavra-passe antiga ou a palavra-passe pré-definida "0000". Ser-lhe-á solicitado que introduza a sua nova palavra-passe. Para confirmar introduza novamente a sua nova palavra-passe. Depois de confirmado, prima **→** para sair do menu.

#### **Repor os Valores Definidos de Fábrica**

Reponha os valores definidos de fábrica no seu receptor.

No menu principal seleccione a opção *Repor os Valores Definidos de Fábrica* e prima **OK** ou ▶ para fazer a selecção. Introduza a sua palavra-passe ou a palavra-passe pré-definida "0000" e prima **OK** para confirmar. Esta opção irá eliminar todos os seus canais e definições. O receptor fará uma nova iniciação e iniciará o menu *Primeira Installation*.

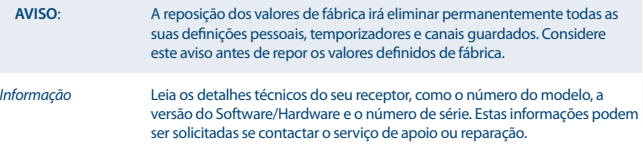

#### **Actualização do Software**

No menu principal seleccione a opção *Actualização do Software* e prima **OK** ou ▶ para fazer a selecção.

<span id="page-27-0"></span>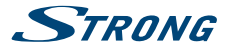

Descarregue o ficheiro de actualização necessário para o seu modelo de receptor da nossa página de suporte do website [www.strong.tv](http://www.strong.tv) ou contacte o seu concessionário local.

Se necessário, descompacte o ficheiro do seu computador e copie-o para a pasta de raiz do seu dispositivo de armazenamento USB.

Ligue o dispositivo de armazenamento USB à porta USB do receptor. Prima **MENU** e seleccione *Actualização do Software por USB*. Prima **OK** para aceder à lista de ficheiros do software. Seleccione o ficheiro com a imagem de software e prima **OK** para dar início à actualização do software. Será mostrada uma barra de chamada de atenção. Prima **OK** para iniciar a actualização (ou para cancelar). Siga as instruções apresentadas no ecrã. O processo de actualização demorará algum tempo. Depois de terminada a actualização o receptor apresentará a mensagem "Actualização do Software Terminada. Por favor reiniciar". Desligue o receptor da tomada de alimentação e ligue-o novamente. O seu receptor actualizado terá início com o último canal mostrado.

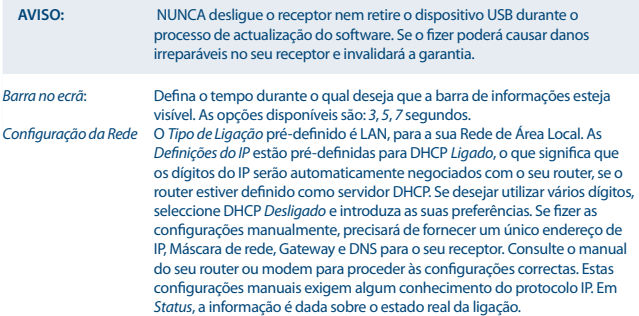

### **7.7 USB**

Prima **MENU** e seleccione *USB*. O menu disponibiliza a função *Multimedia* para a reprodução *Música*, *Fotografia* e *Filme*. Os diversos formatos de ficheiros suportados estão listados abaixo. Neste menu pode também ver informações sobre o espaço total e o espaço livre do dispositivo USB ligado, fazer configurações de vídeo e fotografia e formatar o dispositivo USB no formato aceite pelo receptor. A unidade suporta os dispositivos USB com formato FAT e FAT32. Certifique-se de que o seu dispositivo USB é formatado de forma correcta.

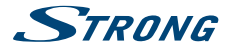

#### **NOTA**:

- A STRONG não pode garantir a compatibilidade (operação e/ou alimentação pelo bus) com todos os dispositivos de armazenamento USB e não assume qualquer responsabilidade por quaisquer perdas de dados que possam ocorrer quando estiver ligado a esta unidade.
- Com grandes quantidades de dados, o sistema poderá demorar mais tempo a ler os conteúdos de um dispositivo USB.
- Alguns dispositivos USB poderão não ser correctamente reconhecidos. Mesmo no caso de estarem num formato suportado pelo receptor, alguns ficheiros poderão não ser reproduzidos ou visualizados, consoante o respectivo conteúdo.

#### **7.7.1 Multimédia**

Se não existir nenhum dispositivo USB ligado, será apresentada a mensagem de aviso "Não foi detectado nenhum Dispositivo USB". Quando é detectado um dispositivo USB pode seleccionar de entre as opções *Música*, *Fotografia*, *Filme* e *DVR*\* neste menu. Seleccione uma das opções e, em seguida, prima **OK** para passar para o browser de ficheiros e seleccione o ficheiro que deseja reproduzir

*Música* – os formatos de ficheiros suportados são MP3 e WMA\*\*

*Fotografia* – os formatos de ficheiros suportados são JPG e BMP\*\*

*Filme* – vários formatos de ficheiros de vídeo suportados (MPG, MPEG, TS, VOB, MP4, AVI,…) \*\*

\*Este manual do utilizador descreve a funcionalidade completa, incluindo a função de gravação e pode não ser aplicável se o software para gravação via USB ainda não tiver sido instalado.

\*\*A STRONG não pode garantir a reprodução de ficheiros de vídeo embora as extensões sejam aqui indicadas, uma vez a reprodução correcta depende do codec utilizado, da velocidade de transmissão de dados e da resolução. Por favor contacte a Linha de Apoio da STRONG no seu país para obter mais detalhes.

#### **Música**

Seleccione o ficheiro de música desejado e prima **OK** para dar início à reprodução.

Durante a reprodução, estão disponíveis as seguintes funções:

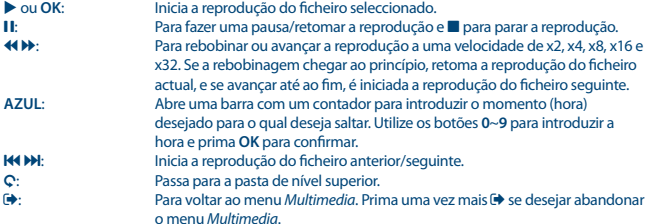

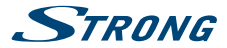

**CONSELHO** A reprodução da música prossegue enquanto o menu *Multimedia* estiver activo. Isto permite que continue a ouvir música enquanto vê fotografias. Para isso, basta sair do sub menu *Música* e seleccionar o modo de diapositivos desejado no sub menu *Fotografia* tal como explicado abaixo.

#### **Fotografia**

O seu receptor permite-lhe assistir a uma sessão de diapositivos com todas as fotografias disponíveis na pasta escolhida. Para utilizar o modo de diapositivos, seleccione uma pasta com ficheiros de fotografias. Prima locara iniciar a sessão em modo de diapositivos e  $\Box$  ou  $\bigoplus$  para parar. Consulte as diversas opções *Configurar Fotografias* explicadas no ponto **7.7.2** abaixo. No modo *Fotografia* estão disponíveis as seguintes funções:

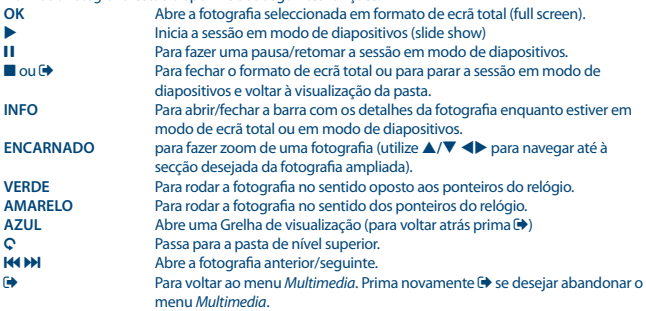

#### **Filme**

No menu *Filme* navegue até um ficheiro de filmes.

Seleccione o ficheiro e prima **OK** para iniciar a reprodução em modo de pré-visualização. Utilize o botão **ENCARNADO** para comutar entre pré-visualização e ecrã total. Utilize Q para passar para a pasta de nível superior.

Durante a reprodução pode utilizar os botões de controlo da reprodução, tais como **11,**  $\blacktriangleright$ **,**  $\blacksquare$ **, 44,**  $\blacktriangleright$ **,** 7 e 8. Pode consultar os detalhes dos ficheiros premindo o botão **INFO** em modo de ecrã total. Para fechar a barra prima novamente **INFO** ou prima  $\bigoplus$ . Utilize o botão AZUL e, em seguida, os botões **0**~**9** para introduzir o momento (hora) desejado para o qual deseja saltar e, em seguida, prima OK para confirmar. Utilizando os botões <
> **OK** para confirmar. Utilizando os botões < **Notable rebobinar ou avançar a reprodução a velocidades** de x2, x4, x8, x16 e x32. Se a rebobinagem chegar ao princípio, retoma a reprodução do ficheiro actual. Se avançar até ao fim, é iniciada a reprodução do ficheiro seguinte. Utilizando os botões KOM pode saltar até ao ficheiro de vídeo anterior/seguinte.

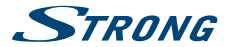

#### **7.7.2 Configurar Fotografias**

*Tempo de apresentação dos diapositivos*

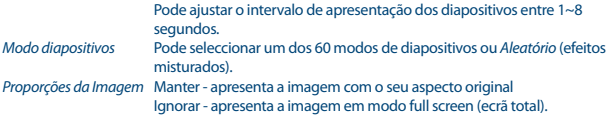

#### **7.7.3 Configurações de Filme**

Esta função das legendas só é relevante no menu *Filme* para filmes com ficheiros de legendas em formato srt ou txt.

Durante a reprodução prima **SUB** para seleccionar o idioma desejado e confirme com **OK**. Durante a reprodução de ficheiros *Filmes* pode premir duas vezes **SUB** para alterar as definições das legendas abaixo descritas:

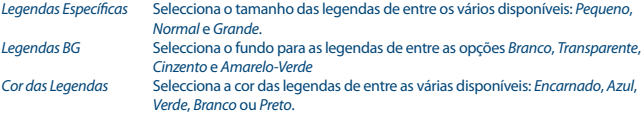

#### **7.7.4 DVR, Timeshift e Formato\***

\*Este manual do utilizador descreve a funcionalidade completa, incluindo a função de gravação e pode não ser aplicável se o software para gravação via USB ainda não tiver sido instalado.

#### **7.7.4.1 Gravação instantânea\***

Para gravar um programa directamente, prima o botão  $\bullet$  para iniciar a gravação e prima  $\Box$  para abandonar. Durante uma gravação é possível premir os botões ▲/▼ ou os botões **OK** e ▲/▼ para mudar para outro canal no mesmo transponder. Não é possível utilizar os botões **0-9**.

#### **7.7.4.2 Timeshift (Reprodução diferida) \***

Se deseja utilizar a função Timeshift basta premir **II** no modo de visualização. Para a reprodução diferida de um conteúdo, prima  $\blacktriangleright$  ou novamente **II**. Durante a reprodução pode utilizar os botões **44 De** ou **11**. Para sair do modo Timeshift (Reprodução Diferida), prima  $\blacksquare$ . Se não tiver premido  $\blacksquare$  o modo Timeshift será mantido em segundo plano. Se mudar de canal só poderá aceder ao conteúdo da reprodução diferida a partir do novo canal seleccionado.

#### **7.7.4.3 Gravação com temporizador**

Existem duas formas de configurar um temporizador:

#### **Programar um temporizador através do EPG**

A forma mais fácil de gravar um evento é através do EPG. Prima o botão **EPG** para aceder ao EPG, em seguida  $\blacktriangle$  para seleccionar um canal. Depois prima  $\blacktriangle$  / $\blacktriangledown$  para seleccionar um evento. Pode reservar um temporizador premindo o botão **OK**. Os dados do evento serão aplicados e só precisará

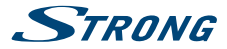

de premir os botões **△/▼** para seleccionar *Modo* e ◆ para *Gravar*. Se necessário, os parâmetros para o temporizador podem também ser alterados. Para isso prima  $\triangle/\blacktriangledown$ ,  $\triangle \triangleright$  e 0-9. A partir da vista da lista de canais EPG pode abrir a *Lista de Programações* premindo o botão **INFO**, que lhe permitirá abrir uma lista de todos os temporizadores reservados.

#### **Programar um temporizador através do menu do Temporizador**

Se deseja programar um temporizador através do menu do temporizador, prima o botão **AZUL** para abrir o menu. É mostrada a lista dos temporizadores. A lista estará vazia se não tiverem sido feitas reservas anteriormente. Prima **ENCARNADO** para *Adicionar* um novo temporizador e configurar o seu temporizador tal como explicado acima. Para mais detalhes sobre este menu, consulte o capítulo **7.4.1 Temporizador (Programação)** no manual do utilizador.

#### **7.7.4.4 Reprodução**

Depois de feita uma gravação encontrará a nova pasta *HBDVR* criada no seu dispositivo de armazenamento USB externo. Se premir o botão **LIST** no modo de visualização poderá aceder a esta pasta directamente. No interior da pasta *HBDVR* poderá aceder às seguintes funções suportadas:

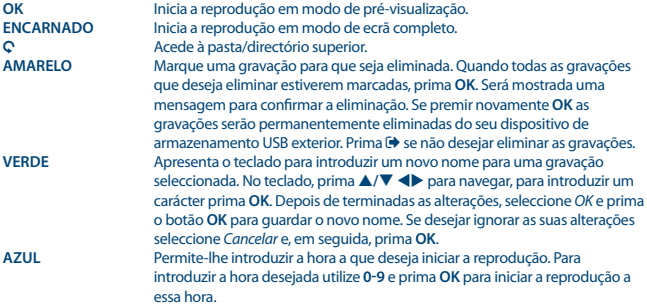

\*Este manual do utilizador descreve a funcionalidade completa, incluindo a função de gravação e pode não ser aplicável se o software para gravação via USB ainda não tiver sido instalado.

#### **7.7.4.5 Configurações DVR\***

Consulte os detalhes técnicos sobre o seu dispositivo USB, como *Partições, Tamanho de Timeshift, Espaço total* e *Espaço livre*.

#### **7.7.4.6 Formatar\***

**AVISO**: A função de formatar apaga todos os dados e informações do seu dispositivo USB ou partição seleccionada. A STRONG não se responsabiliza por dados danificados ou perdidos no dispositivo USB. Se tiver várias partições no seu dispositivo de armazenamento, seleccione a partição que deseja formatar e prima **OK** para continuar. Será mostrada uma barra de chamada de atenção. Prima **OK** para iniciar a formatação (ou  $\blacktriangleright$  para cancelar). O procedimento de formatação leva algum tempo, que varia consoante a capacidade de armazenamento do dispositivo utilizado. No fim do processo

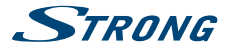

<span id="page-32-0"></span>é apresentada a mensagem "Formatting is complete" ("Formatação terminada"). Prima  $\blacktriangleright$  para sair do menu.

### **8.0 RESOLUÇÃO DE AVARIAS**

Poderão existir diversas razões para uma operação deficiente do receptor. Verifique o receptor tendo em conta os procedimentos abaixo mostrados. Se o receptor não funcionar correctamente depois de efectuadas as verificações, por favor contacte o seu concessionário ou a Linha de Apoio local. NUNCA tente abrir nem desmontar o receptor. Poderá provocar uma situação perigosa e invalidará a garantia.

*Aplicações de Rede* Foram integrados na unidade dois programas de rede simples, um programa de Meteorologia e um programa leitor de notícias RSS. Foram também incorporadas algumas cidades e feeds de notícias pré-definidos, siga o menu no ecrã para inserir as suas próprias preferências.

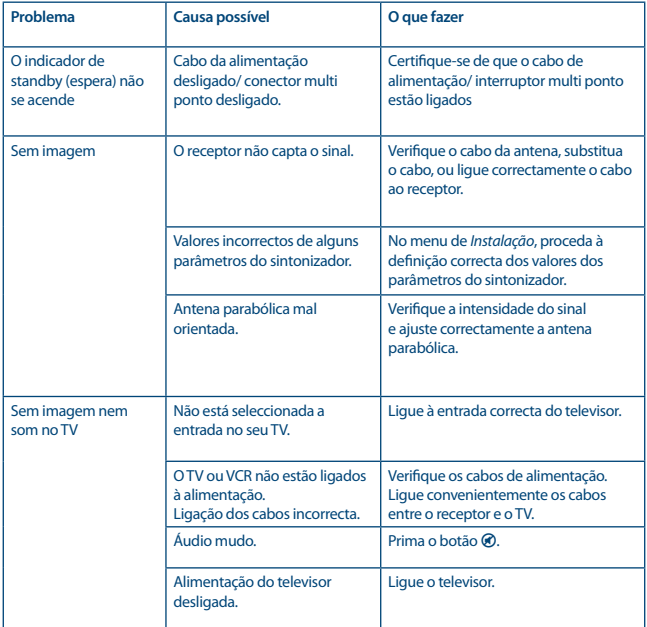

<span id="page-33-0"></span>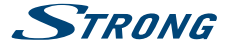

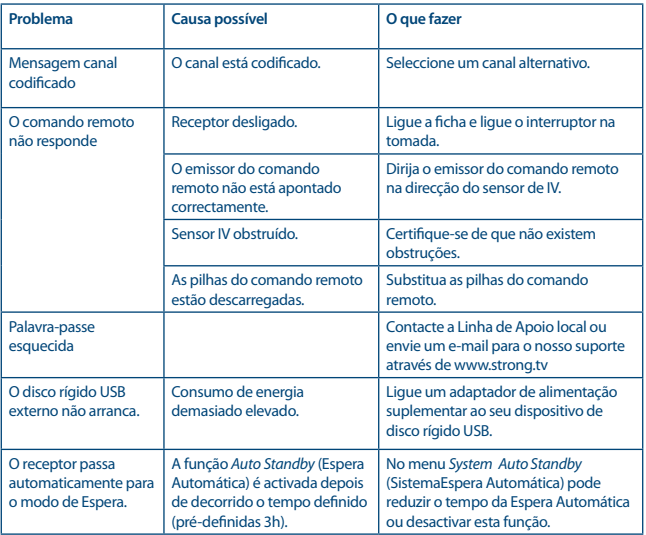

### **9.0 ESPECIFICAÇÕES TÉCNICAS**

#### **Desmodulador**

Desmodulação: QPSK, 8PSK Taxa de entrada de símbolos: DVB-S QPSK: 1 ~ 45 Ms/s

DVB-S2 8PSK/QPSK: 10~30 Ms/s Descodificador FEC: Auto, 1/2, 2/3, 3/4, 5/6, 7/8 em modo DVB-S 1/2, 3/5, 2/3, 3/4, 4/5, 5/6, 8/9, 9/10 em modo DVB-S2 3/5, 2/3, 3/4, 5/6, 8/9, 9/10 em modo 8PSK

#### **Descodificador de Vídeo**

Taxa de entrada: Máx. 20 Mbit/s

Proporções da imagem: 16:9 widescreen, Pillarbox, 4:3 Pan&Scan, Letterbox<br>
Resoluções vídeo: 16:4 PAL 50Hz: 576i, 720p, 1080i, 1080p PAL 50Hz: 576i, 720p, 1080i, 1080p NTSC 60Hz: 480i, 480p, 720p, 1080i,1080p

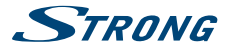

### **Descodificador de Áudio**

Modo de Áudio: Mono L/R, Estéreo,<br>Suporte de som: E-AC3, Dolby Digita Taxa de amostragem: 32, 44.1, 48 kHz

Descodificação de áudio: MPEG-1 Layer 1 & 2, AC3, Dolby Digital Downmix, PCM<br>Modo de Áudio: Mono L/R. Estéreo. E-AC3, Dolby Digital, Dolby Digital Plus\*

\*Dolby Digital, Dolby Digital Plus e o símbolo duplo D são marcas registadas da Dolby Laboratories.

#### **Sintonizador**

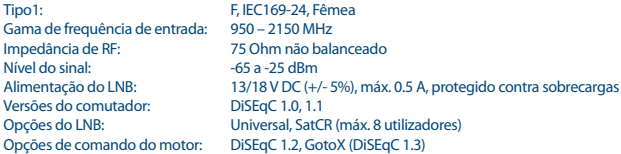

#### **Sistema & Memória**

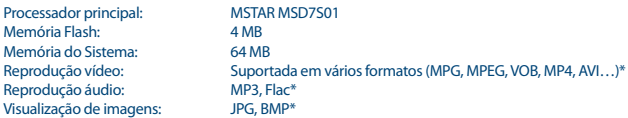

\*A STRONG não pode garantir a reprodução de ficheiros embora as extensões sejam aqui indicadas, uma vez que depende do codec utilizado, da velocidade de transmissão de dados e da resolução.

#### **Conectores**

SAT IN RJ-45 – Ethernet USB 2.0: 5 V/800 mA (máx.) suportado **HDMI** TV SCART (RGB, CVBS, saída de áudio L/R) 3,5 mm Áudio L/R S/PDIF (coaxial) Adaptador de alimentação (12 V, 1.5 A)

#### **Dados Gerais**

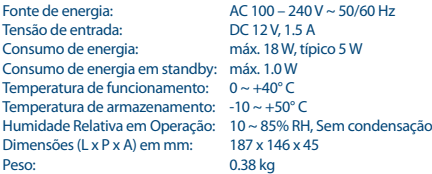

www.strong.tv

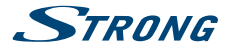

**A STRONG declara que este item está em conformidade com os requisitos básicos e outros regulamentos relevantes das directivas 2004/108/EC e 73/23/EC, RoHS 2002/95/EC**

Sujeito a alterações. Em consequência da pesquisa contínua e do desenvolvimento das especificações técnicas, o design e o aspecto dos produtos podem ser alterados. HDMI, o logo HDMI e o interface High-Definition Multimedia são marcas registadas de HDMI Licensing LLC nos EUA e noutros países. Fabricado sob licença da Dolby Laboratories. Dolby Audio, Dolby Digital, Dolby e o símbolo duplo D são marcas registadas da Dolby Laboratories. Todos os nomes dos produtos são marcas comerciais ou marcas comerciais registadas dos respectivos proprietários.

© STRONG 2018. Todos os direitos reservados.